# CoCASA Version 15.0 What's New

Here are the major changes between CoCASA Version 14 and CoCASA Version 15:

### *Meningococcal B*

One of the main functional changes in version 15 is the addition of Meningococcal B to the list of vaccinations that you can assess in CoCASA. Please note, however, that MenB's calculation algorithm uses two different interval tables based on the two different brands of MenB, Trumenba and Bexsero. Each of these brands have different minimum intervals between subsequent doses, so CoCASA has to know which brand has been dispensed in order to determine the validity of the dose. Therefore, if you choose MenB in your assessment, the assessment will automatically require brand names as shown in the figure below:

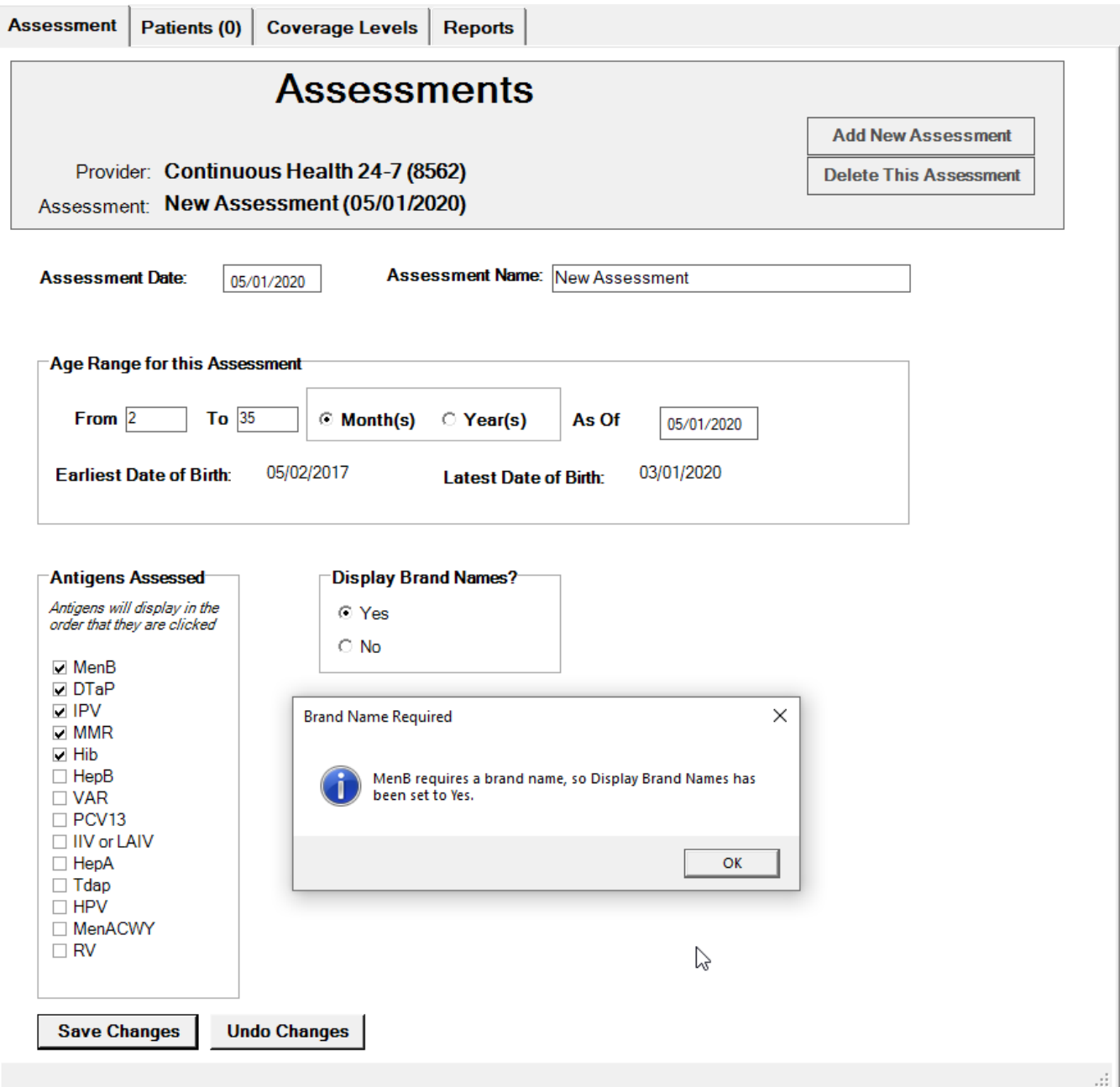

If the brand name is missing from a dose of MenB, CoCASA has to consider it an invalid dose because it has no way of calculating the proper intervals without knowing the brand name. Note that this requirement also pertains to assessments imported from an outside source, i.e. from an IIS. If your import template does not already include brand names, you will need to add a brand name field to your import template and arrange for it to be added to files that you import from your IIS if you expect to assess MenB. This only pertains to MenB, however. If you are not interested in assessing for MenB or you already import brand names, then you do not need to do anything to your import files.

#### *Viewing Doses*

Another change in version 15 is the addition of the View Doses tab. This is a non-editable, information-only view of a patient's dose history. Being read-only means that the tab should load faster than the Edit Doses tab and should make navigating from patient to patient faster as well.

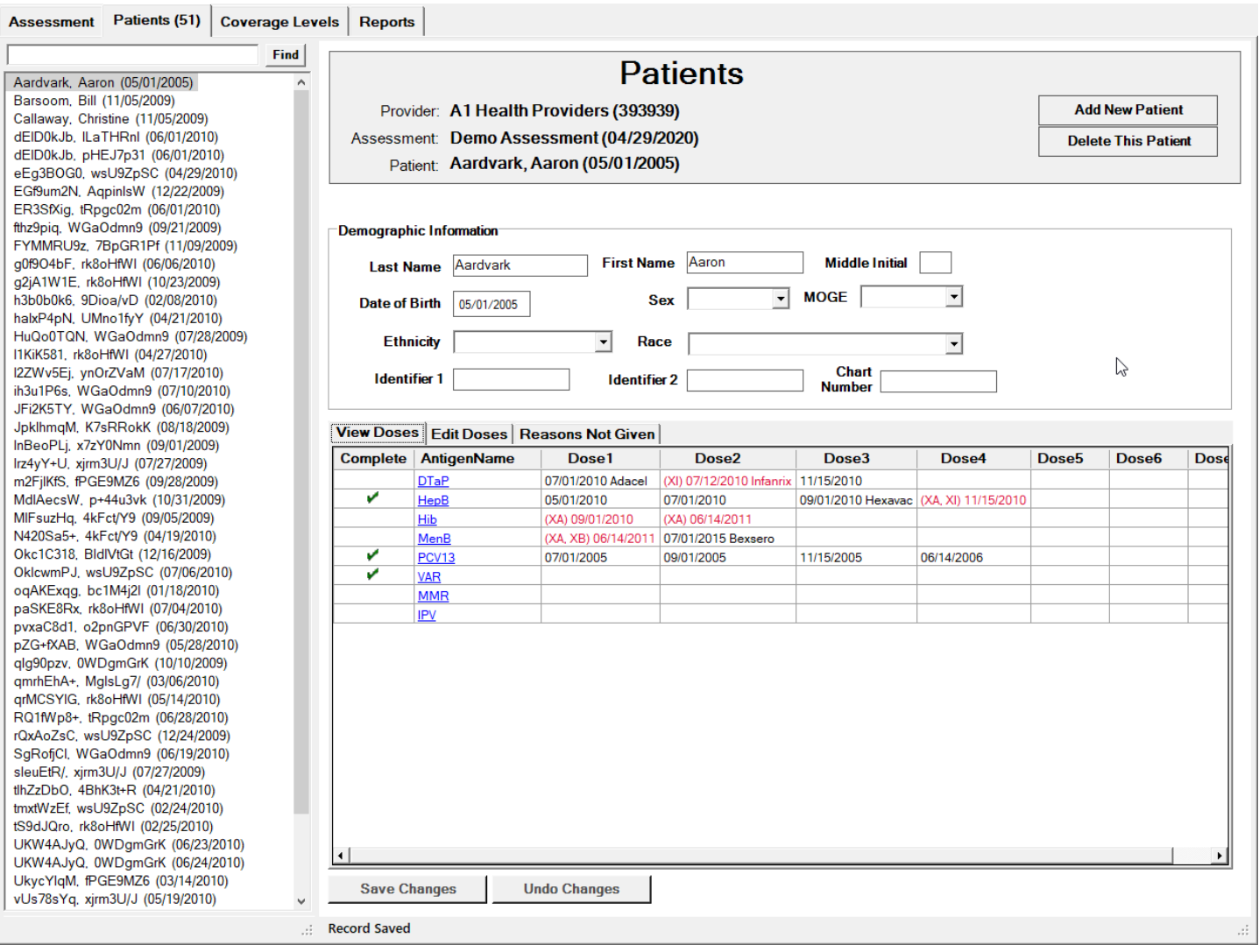

As you can see in this figure, the first column of the Dose View indicates that the dose series is complete with a check mark. The second column indicates the antigens, and each one is also a link to the online CoCASA Algorithm Reference. If you have a question about how the validity or completeness was calculated you can click the link and go directly to the pertinent section of the online CoCASA Algorithm Reference page. The remaining columns contain dose dates and

brand names, if brand names have been selected for the assessment. Invalid doses are indicated in red and have an X indicator to tell you why the dose is invalid. XA means that the dose was given at an invalid age, either too soon or too late. XI means that the dose interval is invalid, i.e. it was given too soon after the previous dose. XB means that the MenB brand name is missing. If you hover the mouse cursor over a dose entry for a moment, you will see a display of the age of the patient at the time of the dose and the interval calculated between that dose and the previous one. In addition, if the dose is invalid you will see the reason the dose is considered invalid. If you wish to change a value on the View Doses tab, click the Edit Doses tab, make the change, and then press the Save Changes button.

#### *Reports*

On the Reports tab, we regrouped the reports on the screen, putting the most popular ones at the top of the list. The rest are grouped below under Other Reports. Another minor change we made to the reports is that ages and intervals were added to the Invalid Doses report and the Individual Immunization History report.

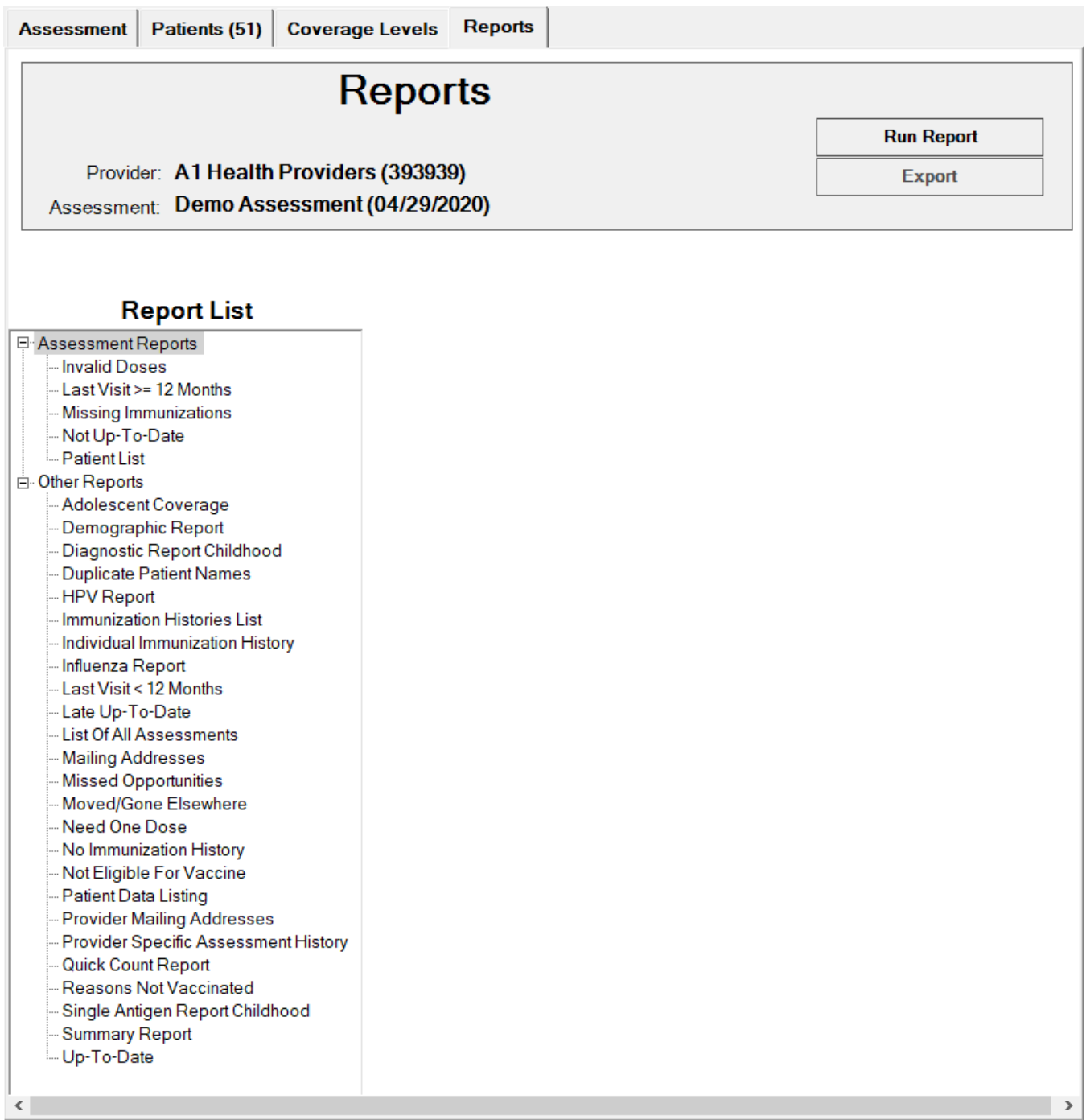

## *Importing Text Files*

In order to try and improve the user experience for importing text files from an IIS, we have made several changes to import process in version 15. To begin with, CoCASA will now recognize the entire list of existing CVX and CPT codes. But, even though it recognizes all of the codes, it will only import the vaccines that are supported by CoCASA. The rest will be rejected, even though CoCASA recognizes the code. We have put a process in place to provide updates to those codes should it be necessary to do so in the future.

In addition to text names, CVX codes and CPT codes, CoCASA will now also import NDC Sale and NDC Use codes. An Import Mapping Index report showing all the acceptable codes and values for Shot Type that CoCASA will accept, and the antigens to which they will be mapped, is now available. You can view and print this report by choosing it from the Import menu.

The main screen of the import process remains essentially unchanged, except for the addition of Brand Name, but when you initiate the import, a dashboard screen will now appear giving you a dynamic view of the import as it is progressing:

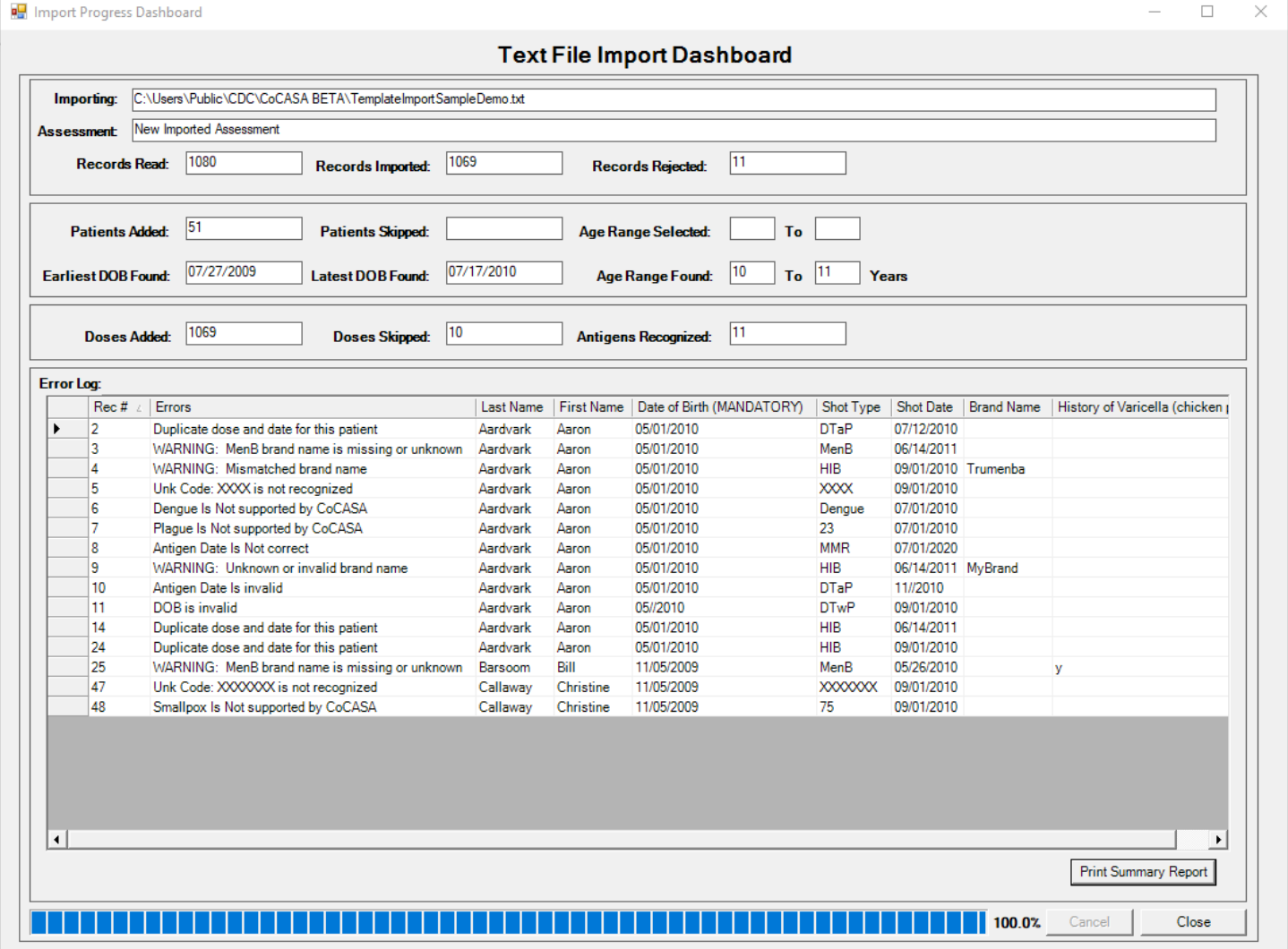

It shows various counts, metrics, and errors encountered as the import is proceeding. If you should notice that every imported record is being rejected for some reason, you can now interrupt the import by clicking the Cancel button so that you can troubleshoot the problem.

CoCASA creates a summary report for every text file import and saves it in a pdf format. Upon completion of the import, you can view, and subsequently print, this report by pressing the Print Summary Report button. You can view past reports by choosing the View Import Error Logs item on the Import menu.

Note that, with the exception of the text file data import, the other imports and exports remain unchanged from version 14.